**اب سمه تعالي دانشگاه تربيت مدرس دانشكده كشاورزي گروه ترويج وآموزش كشاورزي عنوان درس: SPSS عنوان تكليف: آموزش نرم افزار EDIUS تهيه كنندگان: بهاره درخشان ، مرضيه حيدري، فهيمه نژادي استاد درس: دكتر مسعود بيژني تاريخ تحويل :30/01/ 93**

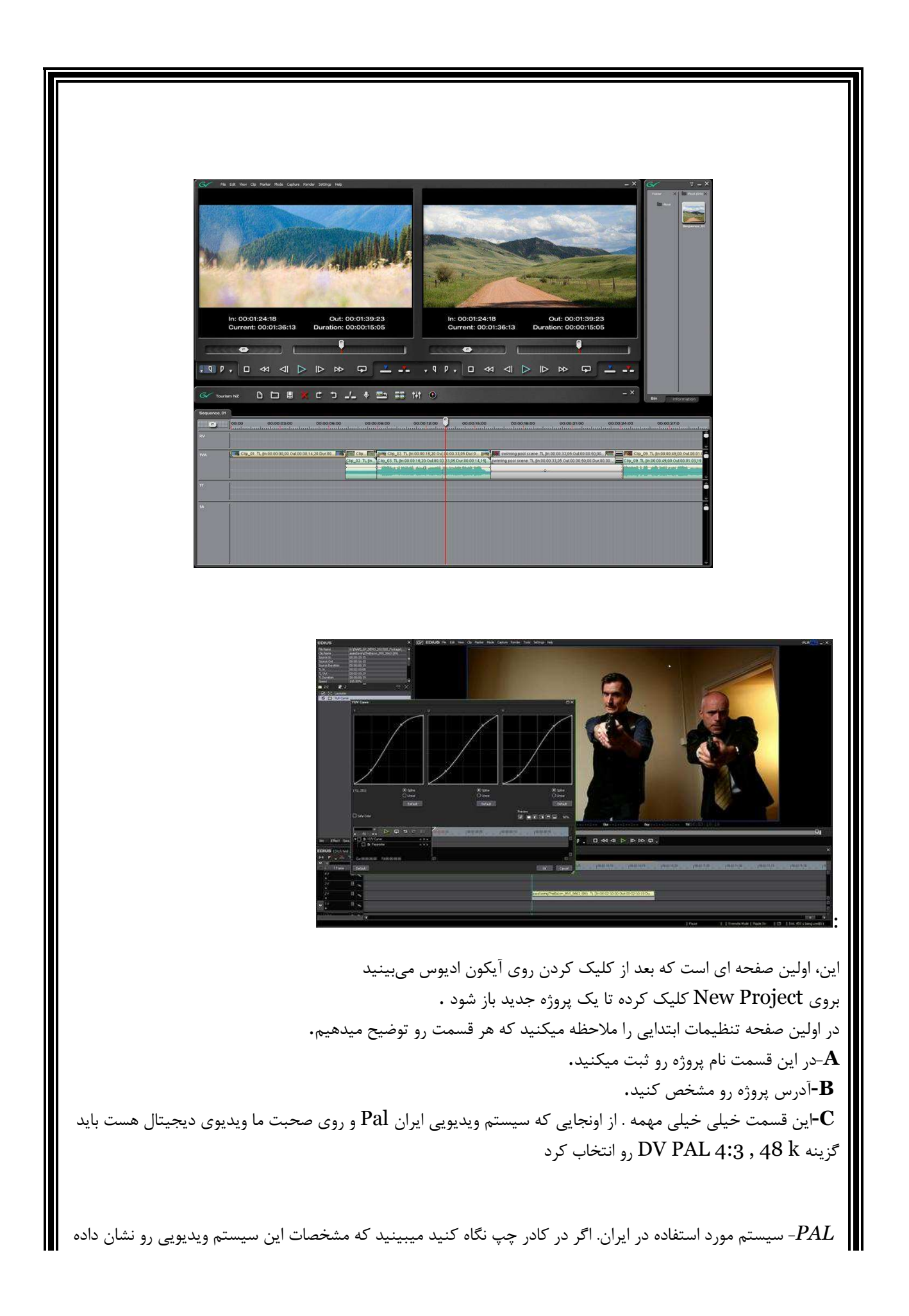

. *4:3* ابعاد تصوير . (براي درك اين موضوع به بخش مسايل عمومي مونتاژ( اصطلاحات ويديويي ) 2 مراجعه كنيد ) Sample rate : *48 K* **D-** اين قسمت ر ا دقيقا طبق چيزي كه ميبينيد تنظيم كنيد . **E-**در اين قسمت هم تعداد تراكهاي صدا(tracks A (، تعداد تراكهاي تصوير وصدا (tracks VA(، تعداد تراكهاي تايتل يا زيرنويس (tracks T (و درنهايت تعداد تراكهاي تصوير بدون صدا ( tracks V (رو مشخص ميكنيد . البته در طول كار كردن با پروژه تعداد اين تراكها را ميشود تغيير داد و جاي نگراني براي نامشخص بودنشون نداره. حالا  $\rm{ok}$  رو فشار بدين تا وارد محيط اصلي اين نرم افزار بشيم . ما دراينجا شاهد پنج پنجره هستيم . **A-**پيش نمايش (window Preview (كه شامل دو بخش Player براي ديدن و شنيدن تمام فرمتهاي صدا وتصوير و بخش Rec براي ديدن خروجي كار در line Time

**B**-اصلي ترين قسمت . ( line Time ( در اين جاست كه ميتونيم تمام خلاقيت خودمون رو نشون بديم . اگر خاطرتان باشد 3 خط تصوير با صدا،يك خط زيرنويس ، يك خط صدا و يك خط تصوير رو بازكرديم كه در اينجا هم ميتوانيد مشاهده كنيد .

**C**-پنجره : window Bin براي نظم بخشيدن به كار بهتراست كه فايلهاي صوتي و تصويري رو كه احتمال استفاده از اها ن روميدهيم در اينجا قرارداده

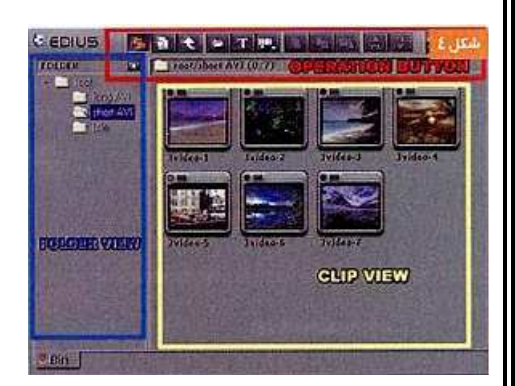

و ازاين قسمت تصاوير و يا بخشي از هر فيلم ويا صدا روانتخاب و به داخل line Time بكشيم . **D**- پنجره اطلاعات . كه شامل اطلاعاتي از مدت زمان فايل . افكت بروي هر قطعه فيلم ، صدا و يا ترنزيشن . **E-**پنجره افكتها و ترنزيشن ها.

**جزئيات پنجرهline Time** 

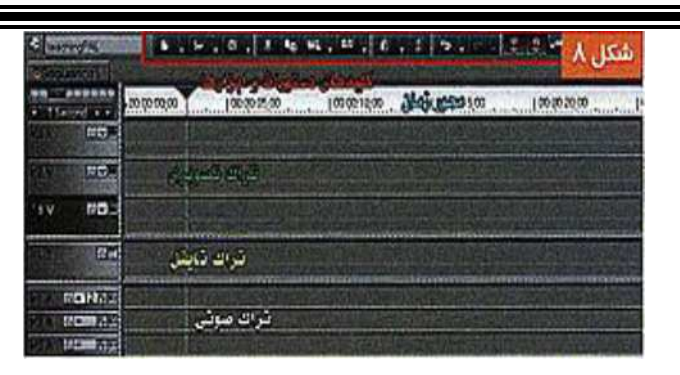

Video Track(خط تصوير بدون صدا) . اگر يک فايل تصويري با صدا را در اين خط قرار دهيد صدا حذف خواهد شد**.** همچنين كانال هاي صدا رو از چپ به راست يا بالعكس تغيير اينجا ميتوان شكل موجي صدا را ديد . صد *Area form Wave* اديوس هم مانند هر نرم افزار ديگري داراي بخشي براي ابزار هست . **Tools** خطي كه شامل صدا و تصوير است . **Track A/V** زيرنويس يا تايتل) . تايتل بالاتر از همه تصاوير قرار ميگيرد . **Track Title**خط تايتل در اين خط فقط صدا قرار ميگيرد . **Track Audio** به تنهايي شامل سه بخش هست تراك **A/V**افكت تصاوير دراين بخش قرار ميگيرند . *Effect* داد ، افكت صدا قرار دهيم ويا ولوم صدا رو كم وزياد كنيم .

همون ترنزيشن كه ميتونيم تصاوير رو Fadeيا Disolve كنيم . *Area Mix*

## **Time scale controller**

با اين دستگيره ميتوانيم صفحه Time line رو كوچك وبزرگ كنيم. كوچك كردن با كشيدن به چپ يا به راست . **A:**بزرگ و بازهم بزرگ و كوچك كردن اما به طور مشخص . **D , C: B:**نمايش ميزان زوم.

**معرفي جزييات هر خط**

اگر بخواهيم در خطي هيچ تغييري داده نشود بازدن اين قفل اين عمل صورت ميگيرد . **Track lock)**گر بخواهيم در خطى هيچ تغييرى داده نشود بازدن اين قفل اين عمل صورت ميگيرد**.**<br>Video Muteبا خاموش كردن اين دكمه تصويرهمان خط محو ميشود و تصوير خطوط زيرين ديده ميشود . باغير فعال كردن اين دكمه شكل موجي صدا ديده نميشود . **view form Wave Wave form view** قطع كردن صداي خط . **Mute Audio**

 view form Wave ظاهر ميشه كه باكشيدن اون به بالا و با فعال كردن اين دكمه يك خط قرمز رنگ در **Volume** ظاهر ميشه كه ميتونيد تصاوير رو Fade يا Disolve با فعال كردن اين دكمه يك خط ابي رنگ در Mixer **Mixer** صدا رو ميشه كم وزياد كرد . پايين كنيم .

 **Channe**l **Video**اگر اين دكمه روشن باشد فايلهاي تصويري با حذف صدا وارد خط ميشوند . **Channe**l **Audio**ورودي كانالهاي صدا رومشخص ميكند ( در صورتي كه بيش از دوكانال چپ وراست داشته باشيم به كار مياد ) **B,A**در صورتي كه نخواهيم تغييري در صدا و ترنزيشن هر خط بديم بهتره كه با كليك روي اين دكمه ها قسمت صدا و ترنزيشن رو بسته تا فضاي كمتري اشغال كند **نوار ابزار تايم لاين** : **A**محدوده تعيين شده براي رندر توسط علامت گذار نده هاي خارجي و داخلي : **B**مكان نما : **C**وضعيت رنگها در تايم لاين . **قرمز** :حتما بايد رندر شود **نارنجي** :بهتر است رندر شود **آبي پررنگ** :احتياجي به رندر ندارد **آبي كمرنگ** :فقط يك كليپ در تايم لاين وجود دارد **سبز** :رندر شده است **بدون رنگ** :هيچ كليپي وجود ندار د **كانال هاي صدا:**  -1با كليك كردن بروي دكمه مثلثي **A**خط مربوط به صدا را باز ميكنيم . -2بروي دكمه Pan/Vol دوبار كليك كرده تا گزينه Pan فعال شود . -3با مشخص كردن نقطه تنظيم (**C**(و بالا و پايين كشيدن آن صداي كانال ها را تنظيم ميكنيم . **كم و زياد كردن صدا:**  -1بروي دكمه **A**كليك كنيد تا گزينه Vol فعال شود . -2بروي خط قرمز رنگ كليك كرده و نقطه تنظيم **(B(**را مشخص ميكنيم . -3حال با بالا و پايين كشيدن نقطه صدا كم وزياد ميشود . **شفافيت : (Transparency(** 1-بروي دكمه **A**كليك كرده تا خط مربوط به Mix باز شود . 2-بروي دكمه **B**كليك كرده تا Mix فعال شود . 3-حال با كليك كردن بروي خط آبي رنگ نقطه تنظيم رو مشخص كرده و با پايين كشيدن نقطه ترنزيشن رو اعمال ميكنيم .

**آموزش اديوس ( بخش دوم):**

**پنجره پيش نمايش: (window Preview (** شامل دو نمايشگر تايم لاين ونمايشگر سورس است .

**نمايشگر سورس:** 

شامل سه بخش است **عنوان** :**(A (**ورود داده ها از طريق دكمه (file/ channel select (و همچنين تنظيمات ورودي . **محيط نمايش** :**(B (**شامل صفحه نمايشي براي ديدن كليپ و اطلاعاتي در زمينه كليپ **محيط عمليات** :**(C (**شامل كنترگرهايي براي پخش كليپ **منوي: monitor Source** 

*: file Open*باز كردن و نمايش كليپ : *file History*باز كردن كليپهايي كه قبلا باز شده است . : *Input External*نشان دادن سيگنال تصويري ورودي به كامپيوتر و تعيين فرمت آن . :*Setting Input*ورودي تصوير و تعيين فرمت تصوير . : *capture Mpeg*)كپچر كردن به صورت مستقيم به فرمت ) Mpeg در صورت داشتن كارت مونتاژي كه edius را پشتيباني كند

## **Source monitor :** ا**بزار**

 : ( **A**) Slider Shuttleدسته تغيير سرعت نمايش : (**B**) Bar Positionمكان نماي نمايش : (**C**) Buttons Operatinشامل دكمه هايي براي پخش وكپچر كه شامل دكمه هاي زير ميباشد .  *:A*كليد هاي پخش ، عقب و جلوبردن ، عقب و جلو بردن به اندازه يك فريم ، استپ و تكرار .  *:B*كليد هاي Out/In براي انتخاب بخشي از فيلم كه ميخواهيم استفاده كنيم به كار ميرود . همچنين نحوه قرار گرفتن فيلم در تايم لاين . *:C*كليد هاي كپچر گرفتن .

**Time line Window** : از آنجايي كه شباهت به پنجره ( Source monitor) دارد بنابراين از ارايه مطالب تكراري خودداري ميكنيم. فقط در بخش دكمه ها كليد Export براي خروجي گرفتن از پروژه وجود دارد .

شامل 4 گزينه است : : *file to Print*خروجي گرفتن به شكل فايل . نظير فايل هاي. DVD , Avi , Mpg : *tape to Print*خروجي گرفتن به روي نوار . : *code time display (file to Print*(خروجي گرفتن به شكل فايل همراه با نمايش تايم كد . : *code time display (tape to Print*(خروجي گرفتن به روي نوار همراه با نمايش تايم كد .

آموزش اديوس قسمت 3

در اين مبحث آموزشي مي خواهيم به ايمپورت يا (وارد كردن) فيلم ، صدا و تصاوير بپردازيم.

در قسمت بين Bin گزينه اي به نام رووت Root وجود دارد . موس را بر روي گزينه Root برده و كليك راست مي كنيد و گزينه نيو فولدر Folder New را انتخاب كرده و نام گذاري مي كنيد. با اين كار مي توانيم فولدرهايي بسازيم تا فايل هاي مربوط به هر فولدر را در آن وارد كنيم. به طور مثال: فولدر فيلم ساخته و در فولدر فيلم چند تا فولدر سكانس اضاف كردم. تمامي فيلمها را در همان فولدر هاي مورد نظر ايمپورتImport مي كنيم تا هنگام كار دچار مشكل نشويم و به سرعت بتوانيم فيلمها و يا صداهاي موجود در فايلهاي مربوط به خود را پيدا كرده و در تايم لاين Timeline وارد كنيم . خب هر چقدر اين فولدرها دقيق تر و منظم تر باشد پيدا كردن فايلهاي مورد نظر راحت تر مي باشد. به طور مثال يك نموداراز فولدرها رسم مي كنيم . Root / Film / Sequence2 / Clip015 سعي كنيد فيلمهاي مربوط به هر سكانس و صحنه را از يكديگر تفكيك كنيد تا هنگام تدوين به مشكل بر نخوريد و در روند كار به سرعت برسيد و وقت خود را صرف پيدا كردن فيلمها و يا صداهاي مورد نظر نكنيد . بعد از ساختن فولدرهاي مورد نظر شروع به ايمپورت Import يا وارد كردن كليپ و صدا ها مي كنيم . در پنجره سمت راست بين Bin كليك راست كرده و گزينه (o+ Ctrl (File Add را انتخاب نمود و فيلمها را وارد بين مى كنيم. پس از اتمام كار يعني وارد كردن فيلمها و صداهاي مورد نظر در بينهاي مخصوص به خود حال شروع به گذاشتن آنها در تايم لاينTimeline يا ميز كار و به عبارتي خط كش زماني مي كنيم. در اينجا مي توان به روش زير يعني روي كليپ كليك راست كرده و گزينه Timeline to Add را انتخاب كنيد بعد كليپ بر روي همان لايه اي كه از قبل مشخص كرده بوديد مي نشيند . لايه هاي مختلفي در تايم لاين موجود مي باشد . لايه A مختص به فايلهاي صوتي مي باشد . لايه T مختص به تايتل يا فايلهاي نوشتاري مي باشد.(البته تمام فايلهاي تصويري را ساپورت مي كند ) لايه  $\rm{VA}$  مختص به فايلهاي تصويري وصوتي با هم مي باشند. لايه 1V مختص به فايل تصويري مي باشد . 2V و الي آخر... در تايم لاين به هر تعداد كه مي خواهيد مي توان لايه اضاف كرد . فيلم و يا صداي مورد نظر را در هر لايه اي بر روي تايم لاين Timelineقرار داديد مي توان آن را تدوين نمود.

يك شاخصي بر روي تايم لاين Timeline قرار دارد كه به صورت عمود تمام لايه هاي روي تايم لاين Timeline را قطع مي كند و اين شاخص كه به نام ميله تدوين و يا كرزرCursor معروف است در هر جاي تايم لاينTimeline كه باشد محتويات همان قسمت را بازخواني مي كند .

پس براي اينكه بتوانيم قسمتهايي از فيلم را برش بزنيم نياز به اين كرزر Cursor يا ميله تدوين داريم اين ميله در هر جا كه باشد و گزينه Point Cut Add كه بر روي نوار ابزارقرار دارد انتخاب كنيم در همان جا فيلم برش زده مي شود و دكمه ميانبر آن كه برش باشد دكمه C بر روي كيبورد مي باشد كه خود حرف اول cut مي باشد .

از همين جا تدوين آغاز مي شود و ما با استفاده از اين روش مي توانيم قسمتهاي مورد نظر را برش داده و تكه هاي فيلم را به يكديگر بچسبانيم .

و با آوردن كرزرCursor به قسمت ابتداي تايم لاين Timeline و انتخاب دكمه Play كرزرCursor شروع به حركت كرده و فيلم تدوين شده را پخش خواهد كرد .

در اين بين مي توان كليپ هاي ديگري را به تايم لاين اضاف كرد البته اين كار با توجه به داستان و موضوع فيلم انجام ميگيرد به عبارتي با چينش اين كليپ ها به يكديگر داستان فيلم به شكل تصويري روايت خواهد شد .

همانطور كه گفتيم اين كار تا پايان داستان فيلمنامه انجام ميگيرد و فيلم ما شكل اوليه كار را به خودش اختصاص مي دهد كه به اصطلاح راف كات گويند .